## **ByStar Autonomous Content Production And Administration Examples**

## **A How To Guide For Creating And Publishing Multi-Media Content**

**Article Format Of Presentation**

Document #PLPC-180060 Version 0.1 April 22, 2019

This Document is Available on-line at: <http://www.by-star.net/PLPC/180060>

> **Neda Communications, Inc.** Email: <http://www.by-star.net>

## **Contents**

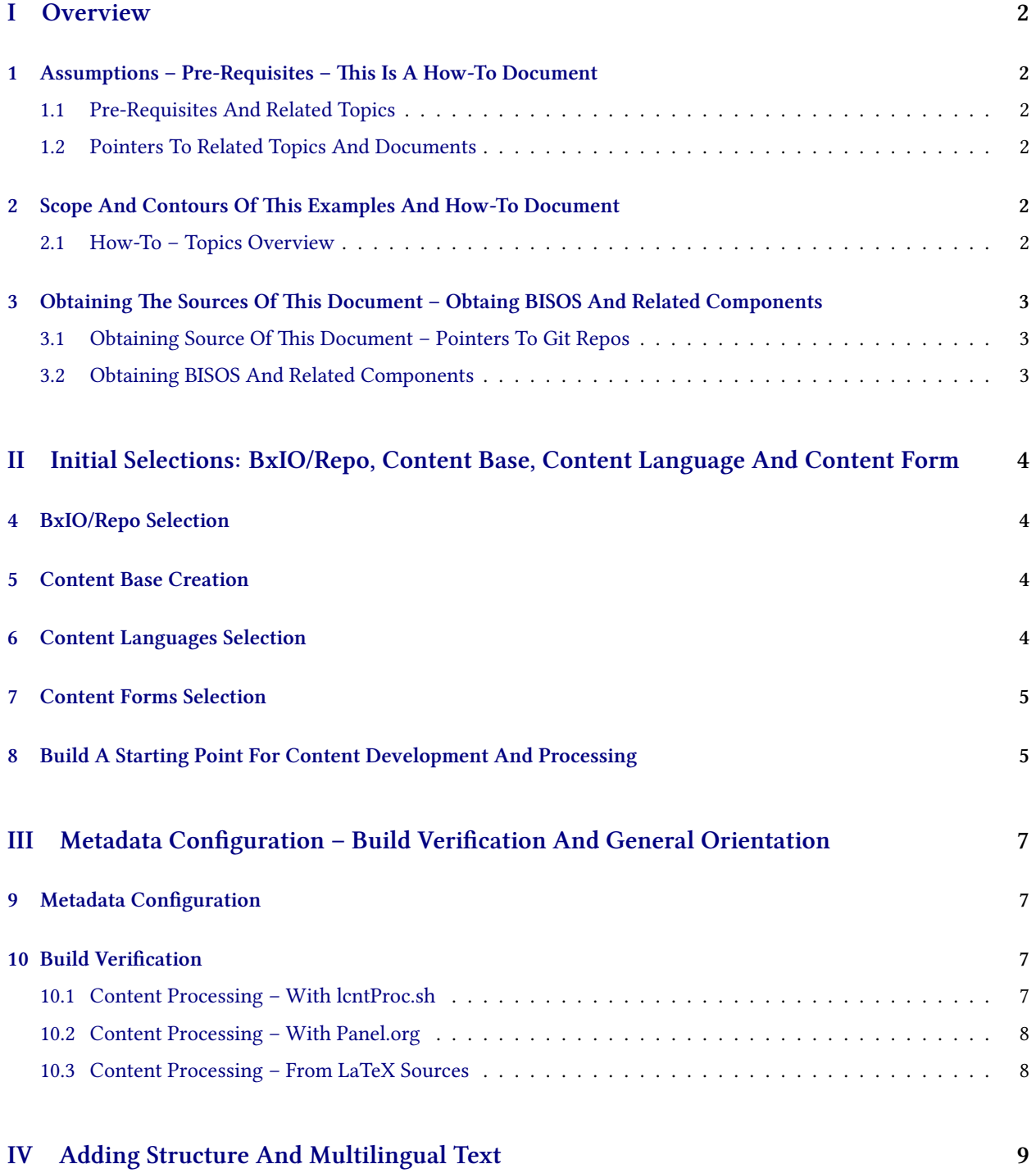

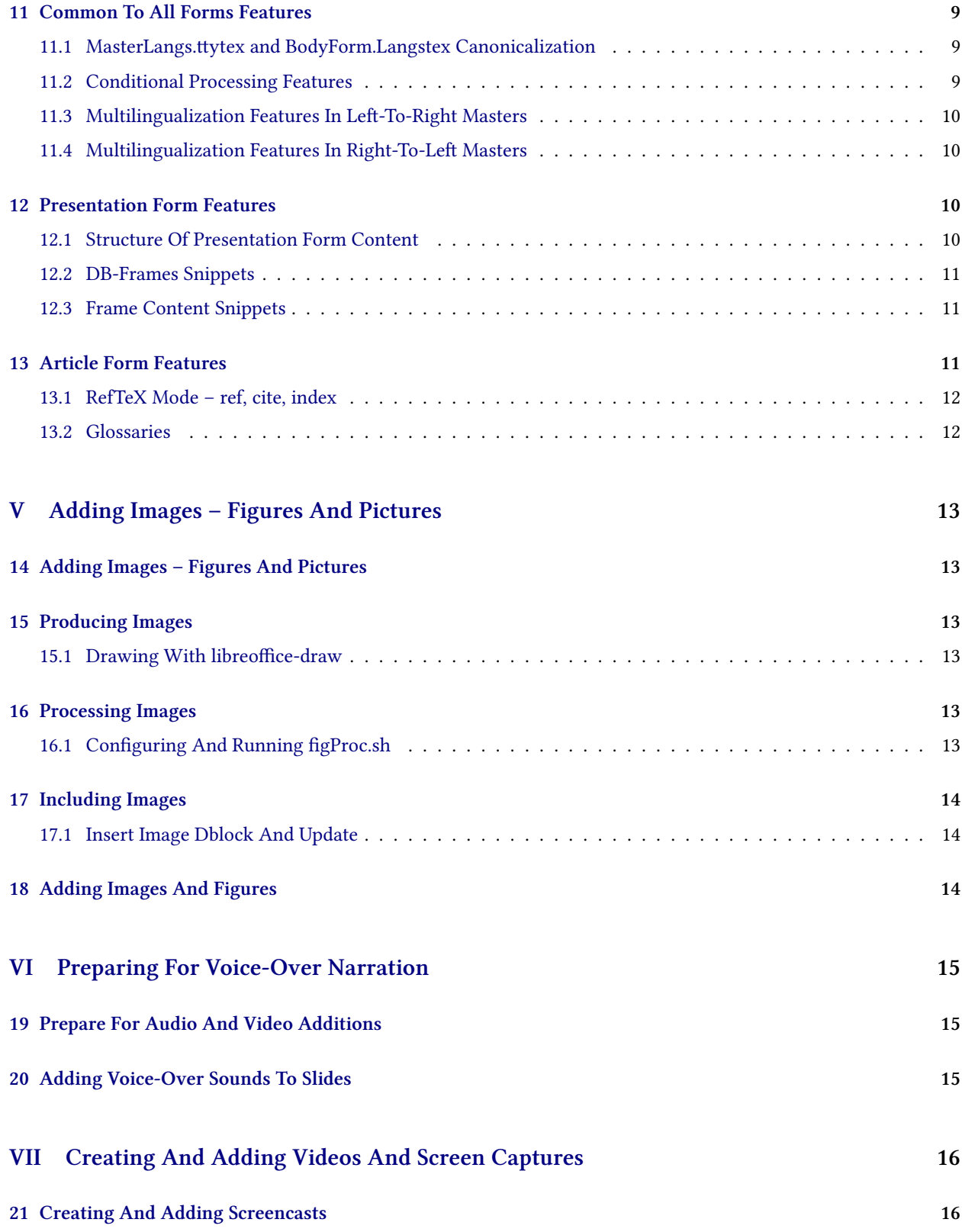

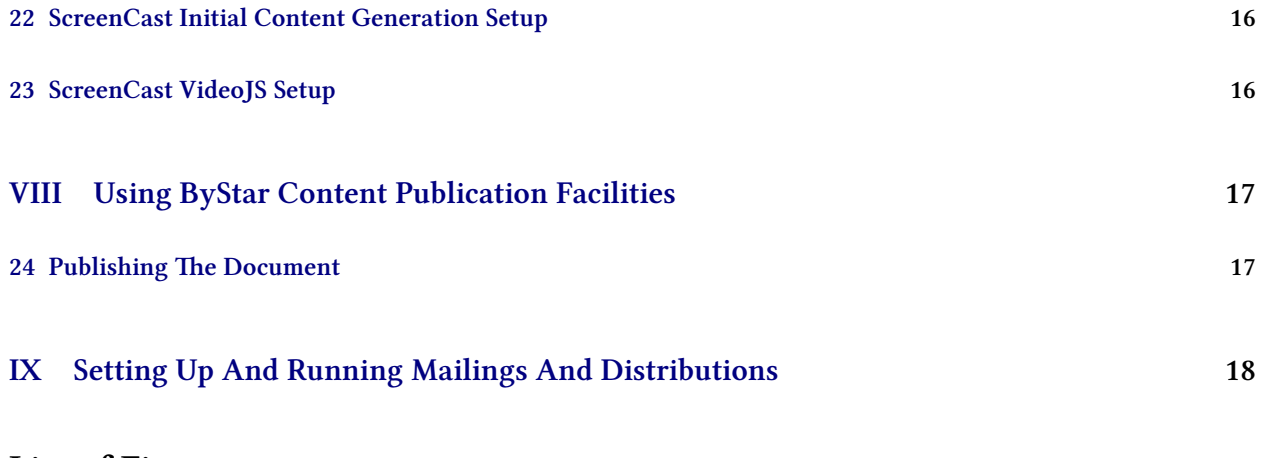

## **List of Figures**

## <span id="page-4-0"></span>**Part I Overview**

## <span id="page-4-1"></span>**1 Assumptions – Pre-Requisites – This Is A How-To Document**

#### <span id="page-4-2"></span>**1.1 Pre-Requisites And Related Topics**

This is a "How-To" document.

It assumes that you are already familiar with ByStar Content Production And Administration Concepts. The following related documents are available.

Notes:

#### <span id="page-4-3"></span>**1.2 Pointers To Related Topics And Documents**

**ByStar Autonomous Content Collaborative-Authorship, Generation, Publication, and Distribution Software And Services** <http://www.by-star.net/PLPC/180038>

**The Libre-Halaal ByStar Digital Ecosystem A Unified and Non-Proprietary Model For Autonomous Internet Services A Moral Alterantive ToThe Proprietary American Digital Ecosystem** [http://www.by](http://www.by-star.net/PLPC/180016)[star.net/PLPC/180016](http://www.by-star.net/PLPC/180016)

Notes:

## <span id="page-4-4"></span>**2 Scope And Contours Of This Examples And How-To Document**

#### <span id="page-4-5"></span>**2.1 How-To – Topics Overview**

Multi-Media Content Authorship – Integration Of Multi-Lingual Text + Images + Audio + Video

- Base And Template Selection
- MetaData Configuration And Editing
- Creating Frames And Adding Text
- Adding Images
- Preparing For Multimedia Additions
- Narration Voice-Over Recordings
- Video Additions Recordings and Screen Captures
- Publication
- Mailings And Distribution

Notes:

## <span id="page-5-0"></span>**3 Obtaining The Sources Of This Document – Obtaing BISOS And Related Components**

#### <span id="page-5-1"></span>**3.1 Obtaining Source Of This Document – Pointers To Git Repos**

NOTYET

Notes:

### <span id="page-5-2"></span>**3.2 Obtaining BISOS And Related Components**

Obtaining BISOS

Obatining related Components

## <span id="page-6-0"></span>**Part II**

# **Initial Selections: BxIO/Repo, Content Base, Content Language And Content Form**

## <span id="page-6-1"></span>**4 BxIO/Repo Selection**

• Sources for production of content are kept in:

- **–** Git Repos
- **–** ByStar Information Object Containers
- Decide on which BxIO/Repo you want to allocate to the content.
- If needed create a Git Repo or a BxIO for the content.

Notes:

## <span id="page-6-2"></span>**5 Content Base Creation**

Within the selected BxIO/Repo you now need to create a base for the content

- cd to BxIO/Repo
- mkdir contentBase
- cd contentBase

For example, /lcnt/lgpc/examples/permanent/bxde/en+fa/pres+art/ex1

Notes:

## <span id="page-6-3"></span>**6 Content Languages Selection**

#### **Content Languages Selection**

#### *Multilingualization*

- Decide On Primary Language Direction en+fa=l2r fa+en=r2l fa=r2l en=l2r
- Decide On Secondary Languages If Any english, farsi
- Combine The Primary And Secondary Languages en+fa, fa+en
- When Only The Primary Langauge Is Needed, Just Select That en, fa

Even when your text is expected to be in a single language, it is still a good idea to select more than one language so that multi-lingualization support is in place.

Notes:

## <span id="page-7-0"></span>**7 Content Forms Selection**

- Decide on Desired forms Presentation, Article+Presentation, Article Memo, WebPage, Mailings
- Article form can also be: Memo, WebPage, Mailings
- Presentation form can also be: WebSlider
- When wishing to have both Presentation And Article forms, one needs to be considered primary. pres+art and art+pres are slightly different.

Notes:

### <span id="page-7-1"></span>**8 Build A Starting Point For Content Development And Processing**

Based on your languages selection and your forms selection you can now create a starting point

- lcnLcntGens.sh is used to create starting points for content development
- In CntnBaseDir, run lcnLcntGens.sh –
- From the offered list, select languages and forms

Running that, auto assigns a "Content Number" for you.

Your BxIO/Repo and location determines Author, organization and Publications Destinations.

In CntnBaseDir you now have starting point tex files, lcntProc.sh, panel.org and LCNT-INFO.

• NOTYET – Text from lcnLcntRoadmap.sh comes here

### <span id="page-9-0"></span>**Part III**

## **Metadata Configuration – Build Verification And General Orientation**

## <span id="page-9-1"></span>**9 Metadata Configuration**

- lcnLcntGens.sh has created for you LCNT-INFO with initial values. You may need to configure these values.
- Run: lcntProc.sh -v -n showRun -i editLcntInfo mainTitle shortTitle subTitle subSubTitle description to specify the name/title of your content.
- Run: lcntProc.sh -i dblockUpdateFile articleEnFa.ttytex presentationEnFa.ttytex presArtEnFa.ttytex to update all relevant dblocks to reflect the changes that you made to the LCNT-INFO metadata.

You now have a starting point. You can next build this initial content.

Notes:

### <span id="page-9-2"></span>**10 Build Verification**

Three different ways of processing your content.

- Command-Line Bash ICM lcntProc.sh
- ICM Panel Panel.org
- Org bash command from within LaTeX sources in org-mode

Notes:

#### <span id="page-9-3"></span>**10.1 Content Processing – With lcntProc.sh**

- lcntProc.sh
- lcntProc.sh -i fullUpdate
- lcntProc.sh -i fullClean
- lcnLcntInputProc.sh -p inFormat=xelatex -p outputs=pdf -i buildDocs presentationEnFa.ttytex

• lcnLcntInputProc.sh -p inFormat=xelatex -p outputs=heveaHtml -i buildDocs presentationEnFa.ttytex

Notes:

#### <span id="page-10-0"></span>**10.2 Content Processing – With Panel.org**

- Visit Panel.org
- Select "run mode"
- Just click on what you want

Notes:

### <span id="page-10-1"></span>**10.3 Content Processing – From LaTeX Sources**

- Visit any of presentationEnFa.ttytex articleEnFa.ttytex bodyPresArtEnFa.tex
- Switch to org-mode Overview [F12-F12]
- Click on Build & Preview Choices

# <span id="page-11-0"></span>**Part IV Adding Structure And Multilingual Text**

## <span id="page-11-1"></span>**11 Common To All Forms Features**

#### <span id="page-11-2"></span>**11.1 MasterLangs.ttytex and BodyForm.Langstex Canonicalization**

#### **Multilingualization Features**

*Left-To-Right Masters*

- presentationEnFa.ttytex and presArtEnFa.ttytex input bodyPresArtEnFa.tex
- articleEnFa.ttytex input bodyArticleEnFa.tex

.ttytex files are NOT intended to be considered "generally editable". They are driven by LCNT-INFO metadata through dblock updates. They are customized by dblock argument selections They are extended by inputs additions.

- bodyPresArtEnFa.tex has presentation form content
- bodyArticleEnFa.tex has article form content

It is possible to use conditional common text to use within both forms.

Notes:

#### <span id="page-11-3"></span>**11.2 Conditional Processing Features**

- beginpresentationMode ByStar-Extention (LaTeX and HeVeA)
- beginarticleMode ByStar-Extention (LaTeX and HeVeA)
- latexonly HeVeA provided
- htmlonly HeVeA provided
- rawhtml HeVeA provided

#### <span id="page-12-0"></span>**Multilingualization Features**

*Left-To-Right Masters*

• right-to-left

Notes:

#### <span id="page-12-1"></span>**11.4 Multilingualization Features In Right-To-Left Masters**

#### **Multilingualization Features**

*Right-To-Left Masters*

• right-to-left

Notes:

## <span id="page-12-2"></span>**12 Presentation Form Features**

- DB-Frames Snippets
- Frame Contents Snippets

Notes:

#### <span id="page-12-3"></span>**12.1 Structure Of Presentation Form Content**

beginsection – Snippets -> bx-latex-mode -> Parts DBlock

- Frame Head Snippets -> bx-latex-mode -> DB-Frames
	- **–** Frame Body Snippets -> bx-latex-mode -> Frames-Content
- Frame Head+Body Snippets -> bx-latex-mode -> DB-Frames Plus
- Frame Inputed Body
- Videoed-Frame as Frame Inputed Body –
- Frame End endframe

Notes:

### <span id="page-13-0"></span>**12.2 DB-Frames Snippets**

YASnippets:

- Basic vs Narrated Narrated include audio
- Plain Vs Contained Contained includes toc headers

Notes:

#### <span id="page-13-1"></span>**12.3 Frame Content Snippets**

YASnippets:

- Frame Notes Shows up in artPres form and with pdfpc
- Alert, Basic, Example

Notes:

### <span id="page-13-2"></span>**13 Article Form Features**

• RefTeX Mode – ref, cite, index

• Glossaries

#### <span id="page-14-0"></span>**RefTeX Mode**

*ref, cite, index*

RefTeX Mode:

- ref
- cite
- index

Notes:

### <span id="page-14-1"></span>**13.2 Glossaries**

YASnippets:

- Frame Notes Shows up in artPres form and with pdfpc
- Alert, Basic, Example

# <span id="page-15-0"></span>**Part V Adding Images – Figures And Pictures**

<span id="page-15-1"></span>**14 Adding Images – Figures And Pictures**

- Producing Images
- Processing Images
- Including Images

Notes:

## <span id="page-15-2"></span>**15 Producing Images**

#### <span id="page-15-3"></span>**15.1 Drawing With libreoffice-draw**

- Within Blee, In YASnippet, Select bx-latex-mode Multi-Media Dblock Image ODG
- Specify a path to the .odg file
- Update the dblock
- From Panel.org Re-Build all forms and formats to verify

Notes:

## <span id="page-15-4"></span>**16 Processing Images**

#### <span id="page-15-5"></span>**16.1 Configuring And Running figProc.sh**

- .odg -> figProc.sh -> .pdf, .eps
- .odg -> figProc.sh -> -caption.tex

## <span id="page-16-0"></span>**17 Including Images**

### <span id="page-16-1"></span>**17.1 Insert Image Dblock And Update**

- .odg -> figProc.sh -> .pdf, .eps
- .odg -> figProc.sh -> -caption.tex

Notes:

## <span id="page-16-2"></span>**18 Adding Images And Figures**

- Within Blee, In YASnippet, Select bx-latex-mode Multi-Media Dblock Image ODG
- Specify a path to the .odg file
- Update the dblock
- From Panel.org Re-Build all forms and formats to verify

Notes: Frame Notes

## <span id="page-17-0"></span>**Part VI Preparing For Voice-Over Narration**

## <span id="page-17-1"></span>**19 Prepare For Audio And Video Additions**

- In Panel.org Run lcntProc.sh -i mmUniteStart
- Go to mmUnite Panel
- From ./MmUnitePanel.org Run mmUnite.sh -h -v -n showRun -i screenCastingFullUpdate This Creates ./disposition.gened/ Where each frame is numbered and labled.

Notes: Frame Notes

## <span id="page-17-2"></span>**20 Adding Voice-Over Sounds To Slides**

- In ./CntntBase/audio from the Panel, run mmUniteAudio.sh -h -v -n showRun -i frameNamesPrepare This creates 1 sec silence files in .wav format for each of the files corresponding to labels in the presentation file.
- In ./CntntBase/audio from the Panel Go to rec command and frameRecordCommand
- Click on each of the audacity frameFileName.wav
- Within audacity, export audio, overwrite extension as .wav
- When completed, run mmUniteAudio.sh -i fullUpdate This will convert all the .wav files to .mp3 and figure their length.

## <span id="page-18-0"></span>**Part VII**

# **Creating And Adding Videos And Screen Captures**

<span id="page-18-1"></span>**21 Creating And Adding Screencasts**

• In Panel.org – Run lcntProc.sh -i mmUniteStart

- Go to mmUnite Panel
- From ./MmUnitePanel.org –

Notes: Frame Notes

## <span id="page-18-2"></span>**22 ScreenCast Initial Content Generation Setup**

Notes: Frame Notes

## <span id="page-18-3"></span>**23 ScreenCast VideoJS Setup**

Notes: Frame Notes

Notes: Frame Notes

# <span id="page-19-0"></span>**Part VIII Using ByStar Content Publication Facilities**

## <span id="page-19-1"></span>**24 Publishing The Document**

- In Panel.org Run lcntProc.sh -i mmUniteStart
- Go to mmUnite Panel
- From ./MmUnitePanel.org –

Notes: Frame Notes

# <span id="page-20-0"></span>**Part IX Setting Up And Running Mailings And Distributions**

- In Panel.org Run lcntProc.sh -i mmUniteStart
- Go to mmUnite Panel
- From ./MmUnitePanel.org –

Notes: Frame Notes

## **References**